## **Como incluir Orientações de Trabalho de Conclusão de Curso (graduação)**

- 1. Verificar em [**Portal Docente** (SIGAA) >> **Produção Intelectual** >> **Orientações** >> **Trabalho Final de Curso**] se as orientações de graduação (UFPB) já foram cadastradas pela coordenação do curso.
	- a. Caso não constem todos os registros, a CGPAIC orienta que entre em contato com a Coordenação do Curso para que insiram lá as informações restantes; **ou**
	- b. Manualmente, o proponente siga **Produção Intelectual** >> **Orientações** >> Trabalho Final de Curso >> © Cadastrar nova Orientação de Trabalho de Fim de Curso
- 2. As orientações de graduação em outras instituições deverão ser cadastradas pelo docente em
	- a. **Produção Intelectual** >> **Orientações** >> **Trabalho Final de Curso >>**

C Cadastrar nova Orientação de Trabalho de Fim de Curso

- **Como incluir Orientações de Pós-Graduação** 
	- 1. Verificar em [**Portal Docente** (SIGAA) >> **Produção Intelectual** >> **Orientações** >> **Trabalho Final de Curso**] se as orientações de Pós-Graduação (UFPB) já foram cadastradas pela coordenação da pós.
		- a. Caso não constem todos os registros, a CGPAIC orienta que entre em contato com a Coordenação da Pós para que insiram lá as informações restantes; **ou**
		- b. Manualmente, o proponente siga **Produção Intelectual** >> **Orientações >>**  Orientações Pós-Graduação >> © Cadastrar Nova Orientação - Residência Médica
	- 2. As orientações de Pós-Graduação em outras instituições deverão ser cadastradas pelo docente em **Produção Intelectual** >> **Orientações** >> **Orientações Pós-Graduação**  >> © Cadastrar Nova Orientação - Residência Médica

## **Outros itens não importados do Lattes pelo SIGAA**

1. Existe uma aba nova em **Produção Intelectual** >> **Minhas Produções** >> **Cadastrar Novas** na qual o docente observará a possibilidade de cadastrar diversos itens da produção intelectual como indica a figura abaixo;

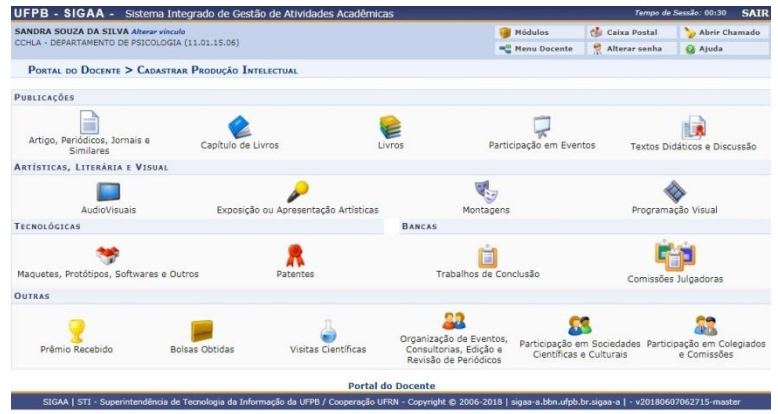